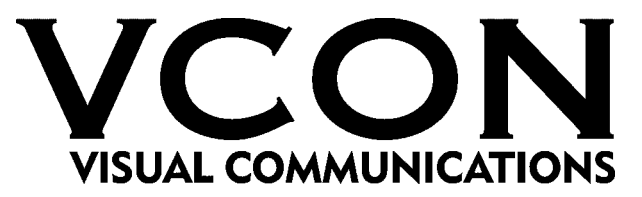

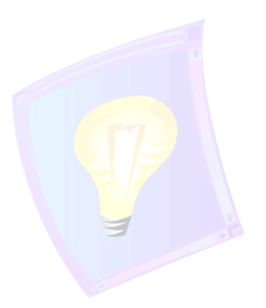

# **IPNexus Server**

# **Secure Instant Messaging & Integrated Collaboration**

Version 1.5

Installation & Setup Guide

DOC00023 Rev. 1.0 01.03

**VCON IPNexus Server Installation & Setup Guide 1**

#### **© 2003 VCON Ltd. All Rights Reserved.**

Information in this document is subject to change without notice. No part of this document can be reproduced or transmitted in any form or by any means - electronic or mechanical - for any purpose without written permission from VCON Ltd.

Media Xchange Manager is a trademark of VCON Ltd.

Microsoft, Windows and Windows NT are registered trademarks of Microsoft Corporation in the United States and/or other countries.

# *Limited Warranty*

VCON Ltd. warrants the Product identified by the serial number indicated on the HARDWARE either accompanying the SOFTWARE or purchased separately will be free from defects in materials and workmanship under normal use and service for a period of ONE (1) year from the date of receipt. This Limited Warranty shall not apply to any product that in the opinion of VCON Ltd. has not been installed or upgraded according to accompanying documentation from VCON Ltd. or been subject to misuse, misapplication, negligence or accident while in the hands of the purchaser. VCON Ltd. warrants that SOFTWARE will perform according to accompanying user documentation for a period of 90 (ninety) days from the date of receipt; replacement SOFTWARE will be warranted for 90 (ninety) days from the date of receipt.

**GRANT OF LICENSE** VCON Ltd. grants the Purchaser a non-exclusive and non-transferable license to use the SOFTWARE product and to make one copy solely for backup or archival purposes, which may include user documentation provided via online or other electronic form. Additional copies may not be made nor may anyone else be allowed to copy or otherwise reproduce any part of the licensed software without prior written consent of VCON Ltd.

**COPYRIGHT** All trademarks(s), logo(s), name(s), software, documentation and other supporting materials relating to the Product are trademarked, copyrighted or owned by VCON Ltd. as proprietary information protected by United States copyright laws and international and applicable national treaty provisions and laws. Software protection extends beyond its literal code to structure, sequence and organization; any unauthorized use or modification would constitute a misappropriation of VCON's proprietary rights and a violation of the License agreement.

**LIABILITIES** VCON's entire liability and the Purchaser's exclusive remedy shall be at VCON's option, either return of the price paid or repair/replacement of the Product not meeting VCON's declared Limited warranty. VCON or its suppliers shall not be liable in any event to anyone for any indirect, incidental, consequential, special or exemplary damages including without limitation damages for loss of business profits, business interruptions, business information or other pecuniary loss arising out of the use of or inability to use the said Product even if advised of the possibility of such damages. In any case, VCON's entire liability under any provision of this agreement shall be limited to the amount actually paid by the Purchase for the Product.

# **TABLE OF CONTENTS**

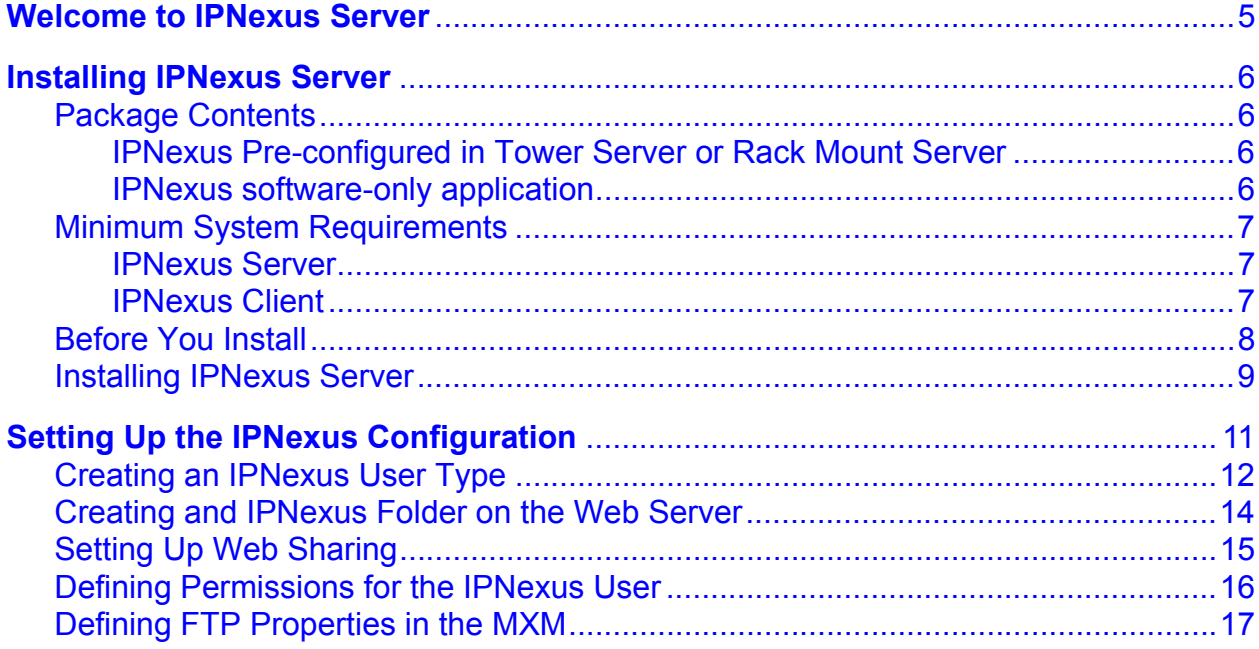

# *WELCOME TO IPNEXUS SERVER*

This Installation & Setup Guide is intended for users who need to install and set up the IPNexus Server themselves. If you received your IPNexus Server application pre-installed on a server supplied by VCON, keep this publication for reference if you have to install or set up the application again at a later time.

IPNexus is a complete suite of IP network based collaborative tools, the first truly Integrated Collaborative Environment (ICE). Instant messaging, application sharing, file transfer, audio conferencing, videoconferencing and more are all part of a single, simple, easy-to-use application designed to increase employee productivity and efficiency. Now satellite offices, telecommuters, customers, suppliers and anyone you choose can become part of your secure integrated collaborative environment without the risks associated with public instant messaging services.

IPNexus gives your company full ownership and control of the messaging environment-solving your security concerns by controlling who has access and who does not. Based upon your network and firewall configuration, you have total control of the level of accessibility from inside and outside your network.

# <span id="page-5-0"></span>*INSTALLING IPNEXUS SERVER*

Install the IPNexus Server on a Windows 2000 or NT Server located on the company's internal network, in the DMZ or on the public Internet.

# <span id="page-5-1"></span>*Package Contents*

#### <span id="page-5-2"></span>**IPNexus Pre-configured in Tower Server or Rack Mount Server**

- •Personal Computer (1.4Ghz or higher, Windows 2000 Server, 512MB RAM)
- •IPNexus Server Installation & Setup Guide
- •MXM Administrator's Guide
- •MXM End Point's Guide
- •MXM CD (contains the IPNexus Server and Client applications)

#### <span id="page-5-3"></span>**IPNexus software-only application**

- •MXM CD (contains the IPNexus Server and Client applications)
- •IPNexus Server Installation & Setup Guide
- •MXM User's Guide
- •MXM Administrator's Guide

# <span id="page-6-0"></span>*Minimum System Requirements*

The following are the minimum system requirements for IPNexus Server application that is not installed in a VCONsupplied computer.

#### <span id="page-6-1"></span>**IPNexus Server**

- •Pentium III / 500 MHz
- •Windows NT Server, 2000 Professional or 2000 Server
- •128 MB RAM
- •TCP/IP Network connection
- •Internet access (if remote access required)
- •Read/Write access to an FTP Server

### <span id="page-6-2"></span>**IPNexus Client**

- •Windows 95 or later
- •Pentium-class computer
- •TCP/IP Network connection
- •Internet access if remote access desired
- •16-bit Video card or better
- •Sound card (optional)

### <span id="page-7-0"></span>*Before You Install*

The IPNexus Server computer must be located on your network with a static IP address. Write this address down, because you will need to enter it during configuration.

We also recommend that an FTP server be installed on the network, in order to take advantage of IPNexus's unique sharing features. It can be on the same server as IPNexus. Read/write accessibility must be enabled on the FTP server. For more information on configuring an FTP server, see Appendix A.

### <span id="page-8-0"></span>*Installing IPNexus Server*

Insert the MXM CD-ROM into the computer's CD-ROM drive.

1. Insert the MXM Setup CD-ROM in your computer's CD-ROM drive.

If Autorun is enabled, the Setup wizard will appear automatically. Otherwise, click **Start** in the Windows taskbar and then click **Run**. Browse to the CD-ROM drive and double-click the *Setup.exe* file.

2. In the Installation screen, select **IPNexus Server**.

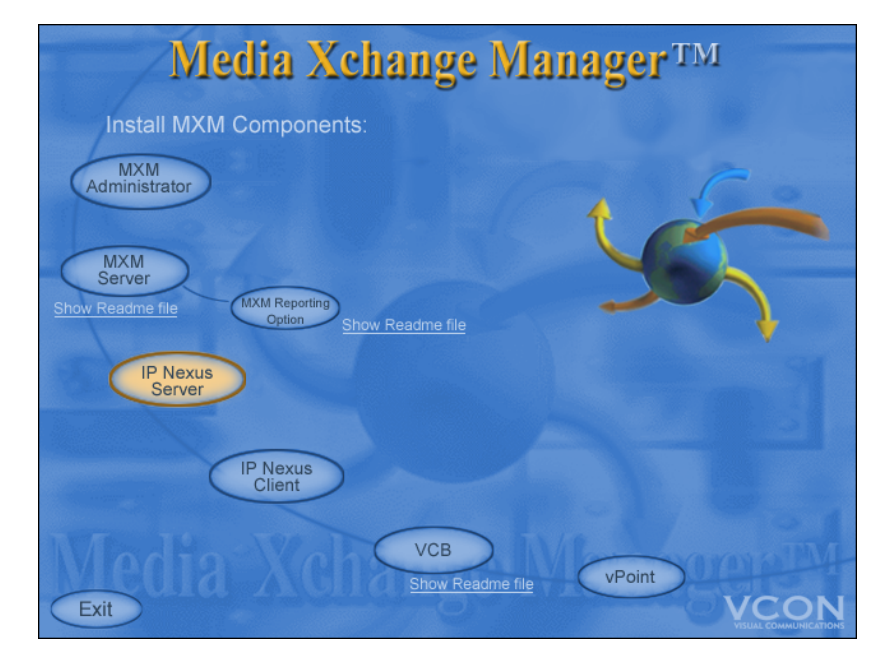

3. Follow the instructions in the Setup wizard, clicking **Next** to continue.

#### **Installing IPNexus Server**

- 4. At one stage, the wizard requests the address of the connected MXM. The IPNexus Server does not have to reside on the same server as the MXM.
	- If you're installing the IPNexus Server on the same computer as the local MXM, keep the default setting, **localhost**.
	- Otherwise, type the IP address of another server on your network.
	- Click **OK**.
- 5. After completing the Setup wizard, click **Finish**.

In order to use advanced functions such as IPAppShare, IPWebShare, IPSnapshot and IPQuickPoll, you will need to input your FTP Server Configuration. For instructions on how to input your FTP Server Configuration, see Appendix A.

# <span id="page-10-0"></span>*SETTING UP THE IPNEXUS CONFIGURATION*

To enable IPNexus clients to share files and applications, you must set up a folder on a web server. The web server may be on the same computer as the FTP server and/or MXM.

The configuration setup includes the following tasks:

- 1. Creating an IPNexus User type.
- 2. Create an IPNexus folder on the web server.
- 3. Enable web sharing for the IPNexus folder.
- 4. Assign full control permissions in the IPNexus folder to the IPNexus User type.
- 5. Modify the IPNexus Server properties in the associated MXM.

### <span id="page-11-0"></span>*Creating an IPNexus User Type*

In the web server, create a specific user type that is associated with IPNexus Clients who log in to the IPNexus server.

- 1. In the Windows desktop, right-click **My Computer** and click **Manage**. The Computer Management Console appears.
- 2. In the Console tree, browse to the *System Tools>Local Users and Groups>Users* folder.
- 3. Right-click **Users** and click **New User**.
- 4. In the New User dialog box, enter the following properties:

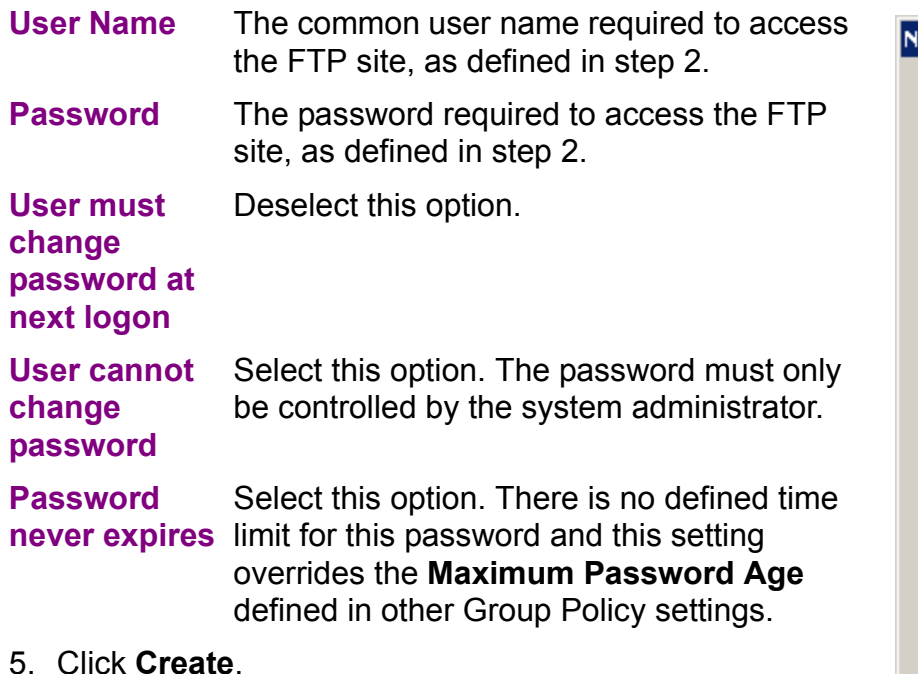

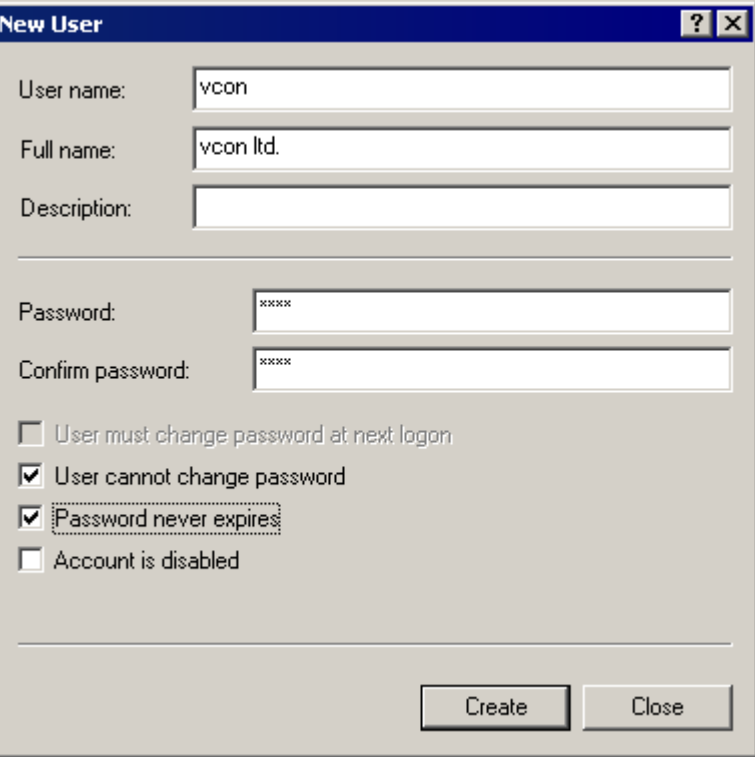

### <span id="page-12-0"></span>*Creating an IPNexus Folder on the FTP/Web Server*

Create a folder on the FTP/Web Server for data sharing between IPNexus clients. All files and applications shared between IPNexus users will be uploaded to this location.

#### ➤ **To create the IPNexus folder**

- 1. On the Web Server computer, create a new folder and give it a name such as *ipnexus*.
- 2. Right-click the new folder and then click **Properties**. The folder's Properties dialog box appears.
- 3. In the **Sharing** tab, select **Share This Folder** and click **Apply**.
- 4. Click **Permissions**. The Permissions for [*share name*] appears.
- 5. In the **Share Permissions** tab, click **Add**. The Select Users, Computers or Groups dialog box appears.
- 6. Select the IPNexus User type that you created in the previous section. Click **Add** and then click **OK**.
- 7. In the Permissions dialog box, select the IPNexus User type and then select **Full Control**. This provides full read and write privileges to this folder.

# <span id="page-13-0"></span>*Setting Up Web Sharing*

To enable web sharing, define permissions for the IPNexus folder.

#### ➤ **To set up web sharing**

- 1. Right-click the IPNexus folder and then click **Properties**. The folder's Properties dialog box appears.
- 2. Click the **Web Sharing** tab.
- 3. Select **Share This Folder**. The Edit Alias dialog box appears.
- 4. In the **Access Permissions** area, select all the permissions (**Read**, **Write**, **Script Source Address**, **Directory Browsing**). In the **Application Permissions** area, select **Execute**.

Click **Apply**. Keep this dialog box open.

# <span id="page-14-0"></span>*Defining Permissions for the IPNexus User*

Assign full control permissions in the IPNexus folder to the IPNexus User type.

#### ➤ **To define permissions for IPNexus Users**

- 1. In the IPNexus folder's Properties dialog box, click the **Security** tab.
- 2. Click **Add**. In the Select Users or Groups dialog box, select the IPNexus User type. Click **Add** and then click **OK**.
- 3. In the **Permissions** list, select the IPNexus User type and then select **Full Control**. This provides full read/write privileges for the IPNexus User.
- 4. Click **OK**.

### <span id="page-15-0"></span>*Defining FTP Properties in the MXM*

Data collaboration with IPNexus requires access to an FTP site where clients can send and receive data (files, shared applications, etc.). In the MXM Administrator, specify the information about the FTP site that your organization is using for this purpose.

#### ➤ **To define the FTP access properties in the MXM**

- 1. In the Windows taskbar, click **Start**, point to **Programs**, **VCON's IPNexus Server**, and then click **NexusMXMConfig**. Enter the MXM's IP Address.
- 2. In the MXM Administrator, double-click the IPNexus Server object listed under System Servers. In the Properties dialog box, click the **FTP** tab.
- 3. Enter the following properties:

**FTP Address** IP address of the FTP server.

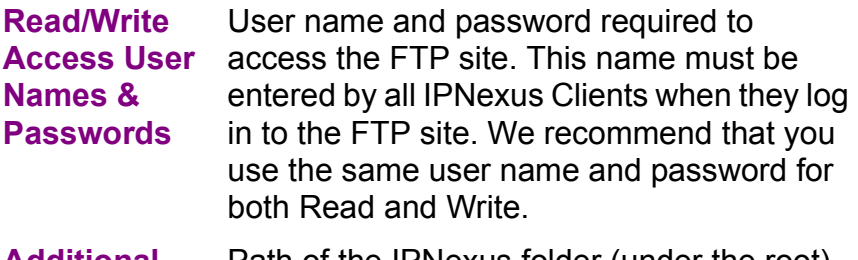

- **Additional Path Data**Path of the IPNexus folder (under the root) on the FTP server.
- **Mapping to**  Select this option. The IP-Nexus Server

**HTTP Server** uses the same folder as the FTP site and as a website.

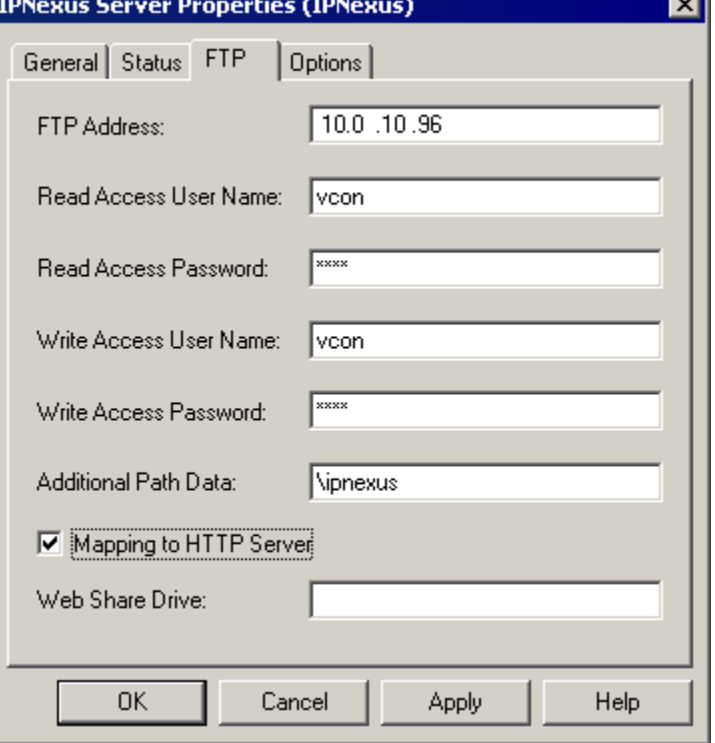

Click **OK**. The IPNexus Server is now set up.